## **Tutoriel de création d'un PDF éditable avec Open Office**

**Zone de Texte + QCM + Menu déroulant**

**Vous pouvez commencer par imprimer ce document avant de vous lancer sur une page vierge**

1. Taper le texte suivant dans Writer

**Question A : Quelle était la couleur du cheval blanc d'Henri IV?**

**Réponse :** 

- 2. Aller dans Affichage => Barres d'outil => Contrôle de formulaires
- 3. Cliquer sur ABC puis insérer à la souris un champ texte à droite de 'Réponse : '
- 4. Cela devrait maintenant ressembler à cela :

## **Question A : Quelle était la couleur du cheval blanc d'Henri IV?**

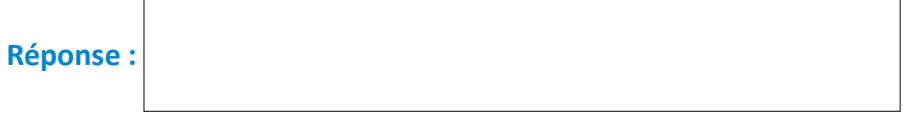

5. Un double-clic dans la fenêtre de réponse permet d'affiner les réglages. Dans mon exemple, j'ai seulement modifié en 'Largeur 10 cm' / 'Hauteur 1.5 cm' sans toucher au reste. A noter qu'un clic droit sur la fenêtre de réponse permet de copier cette fenêtre pour aller la coller ailleurs …

7. Nous allons voir maintenant comment **proposer un QCM à cocher**. Dans le contrôle de formulaire, on cliquera cette fois sur la case cochée à gauche de ABC

**Question B : Quelle était la couleur du cheval blanc d'Henri IV?**

**Réponse :** 

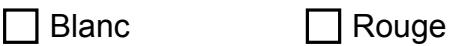

8. Là encore, un double-clic dans la case à cocher va nous permettre de régler la taille (Largeur/Hauteur) mais surtout de remplir la proposition dans le champ Etiquette. Pour mon exemple, saisir Bleu, Largeur 4 cm / Hauteur 1 cm.

9. Je copie la première case (Bleu) d'un clic droit, je la colle à droite de la première, je double-clique dans cette deuxième case, je remplace Bleu par Blanc. Je vous laisse faire la troisième pour le rouge …

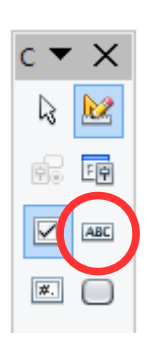

[www.franglish.fr](http://www.franglish.fr/)

10. Il également possible de **créer un menu déroulant** en utilisant cette fois l'outil *Zone de liste*

Cliquer sur l'outil, puis insérer à la souris un champ à droite de 'Réponse : '

Une fenêtre 'Assistant Zone de liste - Données' va s'ouvrir. La fermer tout de suite en cliquant sur Annuler.

Comme pour 'Fenêtre de texte' et QCM, précédemment, il suffit de double-cliquer sur la droite de réponse pour afficher :

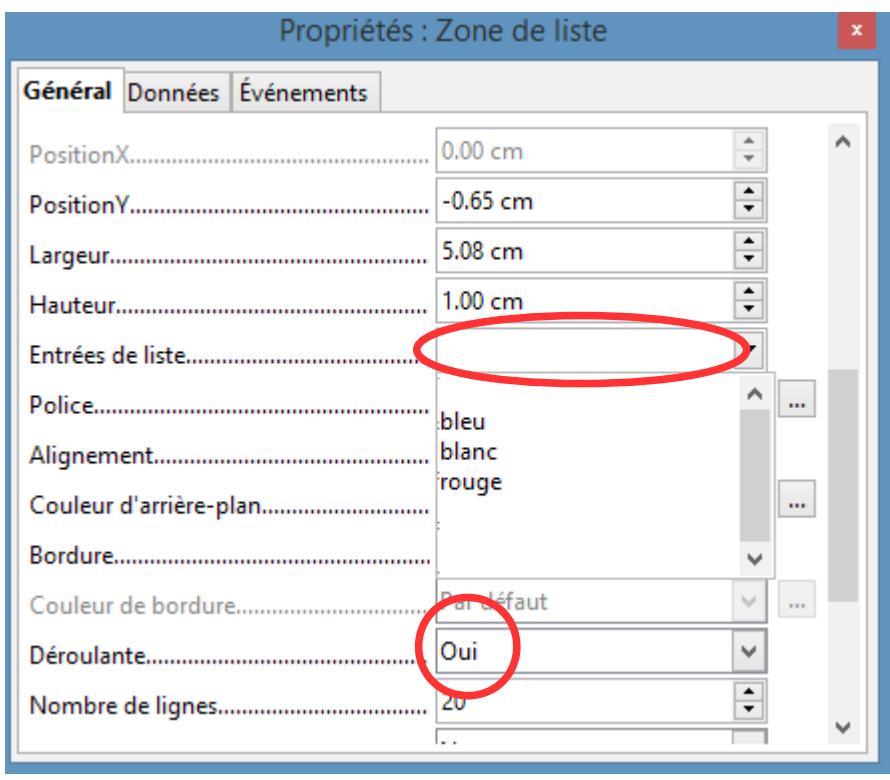

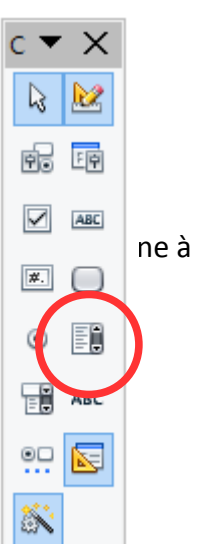

C'est dans Entrées de liste que l'on va pouvoir saisir les réponses possibles du menu déroulant. IMPORTANT ! Pour la saisie, on tape une valeur puis pour la valider et passer à la suivante Touche Majuscule et Entrée en même temps.

J'ai fait le choix d'une valeur vide pour le premier élément de ma liste, puis bleu, blanc, rouge.

## **Question A : Quelle était la couleur du cheval blanc d'Henri IV?**

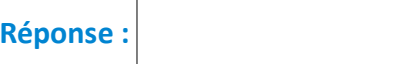

11. Il ne reste plus qu'à exporter le fichier en PDF. (Fichier, Exporter comme PDF …) Les élèves **devront d'abord le télécharger** pour pouvoir répondre aux questions en dur sur leur ordinateur. Pour le retour au professeur, demandez-leur de mettre NOM et PRENOM **dans le nom du fichier** qu'ils vous renvoient. **Pour être plus RGPD il conviendrait de demander plutôt les initiales du nom et prénom …**

[yvan.baptiste@gmail.com](mailto:yvan.baptiste@gmail.com) – mars 2020

[www.franglish.fr](http://www.franglish.fr/)